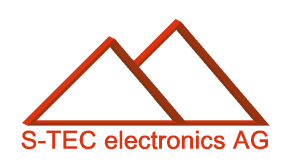

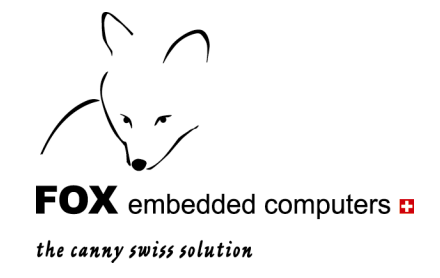

# Application Note 05

# **Neuen Font einbetten mit Hilfe des eigerFont Editors**

erstellt: 16. April 2008 letzte Änderung: 5. Oktober 2011

> **Christoph Angst © S-TEC electronics AG, CH-6300 Zug**  eiger@s-tec.ch www.s-tec.ch www.eigergraphics.com

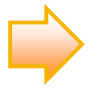

Dieses PDF-Dokument und die zugehörige eigerScript-Applikation MYFO sind Teil der eigerDemoCD. Sie können beides auch von der Downloadseite unserer Homepage www.eigergraphics.com herunterladen.

\_\_\_\_\_\_\_\_\_

# **Inhalt**

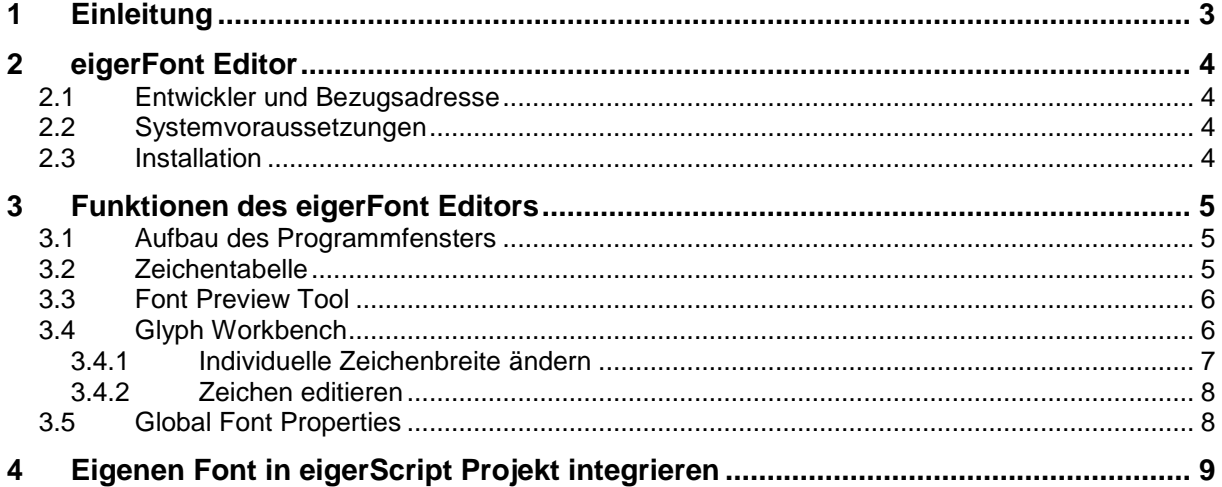

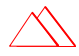

#### <span id="page-2-0"></span>**1 Einleitung**

Die Firmware des FOX embedded Computers ist mit einer verhältnismässig kleinen Anzahl Systemfonts ausgestattet (vgl. [Tabelle 1\)](#page-2-1). In der Application Note "Fonts und ASCII-Codes" erhalten Sie einen Überblick über die Standard-Fonts von eigerScript.

Wollen Sie für Ihre eigerPanel-Anwendung weitere Fonts verwenden, so können Sie diese innert kürzester Zeit mit Hilfe des eigerFont Editors aufbereiten und in das eigerFont Format (\*.EFF) konvertieren. Es steht Ihnen hierfür die ganze Palette der Windows-Schriftarten zur Verfügung. Auch zugekaufte TrueType-Schriften können Sie in das eigerFont Format umwandeln. Der eigerFont Editor bietet Ihnen auch die Werkzeuge, mit denen Sie bestimmte Zeichen bearbeiten oder neue Zeichen entwerfen können.

In dieser Application Note lernen Sie die wichtigsten Funktionen des eigerFont Editors kennen. Mögen Sie es bequem, so können Sie sich auch anhand eines **Demo-Films** in die Welt des eigerFont Editors einführen lassen: [http://www.eigergraphics.com/Flash/EFF-](http://www.eigergraphics.com/Flash/EFF-Film1.htm)[Film1.htm.](http://www.eigergraphics.com/Flash/EFF-Film1.htm) Den Demo-Film im Macromedia Flash Format finden Sie auch auf Ihrer DemoCD (ab April 2008).

Kapitel [4](#page-8-0) (ab S[.9\)](#page-8-0) nimmt Bezug auf die Beispiel-Anwendung MYFO. Darin wird gezeigt, wie Sie Ihren eigenen Font, den Sie mit dem eigerFont Editor vorbereitet und konvertiert haben, in Ihre Anwendung integrieren. MYFO finden Sie in der eigerDemoCD unter dem Verzeichnis Application Notes oder auf der Download-Seite von [www.eigergraphics.com.](http://www.eigergraphics.com/) Auf der Download-Seite ist MYFO zusammen mit dieser PDF-Datei in der ZIP-Datei "Neuen Font einbetten" verpackt.

Sie können den Programmordner MYFO direkt auf die CompactFlash™ Card speichern und auf dem eigerPanel 57 ausführen. Achten Sie darauf, dass die Verzeichnis-Struktur stimmt (inkl. obligatorische Startdateien FOXLOGOL.EGI und START.FOX). Eine genaue Anleitung dafür finden Sie im "eigerScript – Schnelleinstieg" (ebenfalls auf der CD oder auf der Download-Seite von [www.eigergraphics.com\)](http://www.eigergraphics.com/).

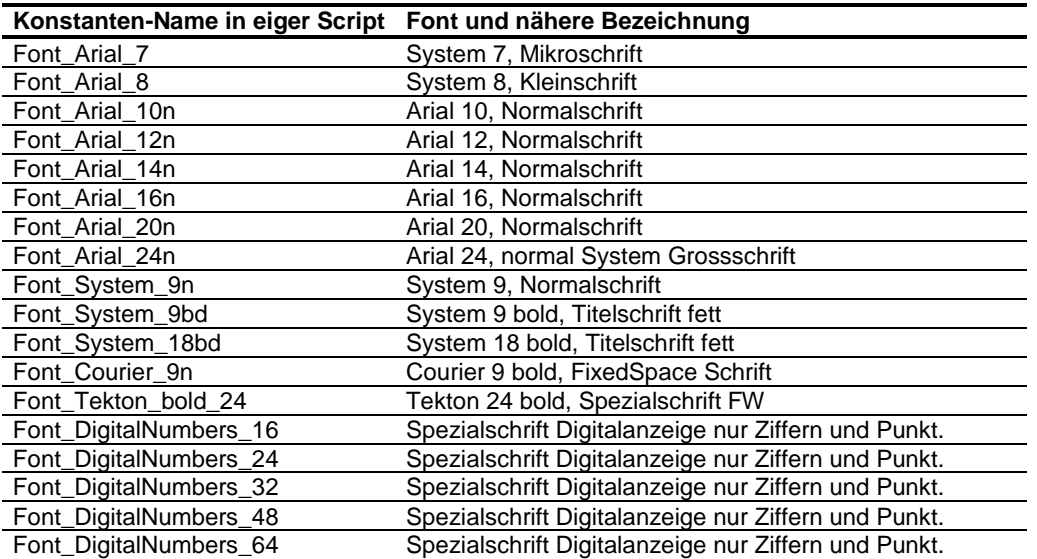

<span id="page-2-1"></span>**Tabelle 1:** Standard-Schriftarten in eigerScript

### <span id="page-3-0"></span>**2 eigerFont Editor**

#### <span id="page-3-1"></span>**2.1 Entwickler und Bezugsadresse**

Der eigerFont Editor wurde vom Ingenieurbüro WEITNAUER MESSTECHNIK in Näfels [\(www.weitnauer-messtechnik.ch\)](http://www.weitnauer-messtechnik.ch/) für die S-TEC electronics AG entwickelt. Es ist das einzige kostenpflichtige Entwicklungstool zum eigerPanel. Die Lizenz können Sie bestellen bei:

> S-TEC electronics AG Industriestrasse 49 CH-6300 Zug +41 (0)41 754 50 10 www.eigergraphics.com eiger@s-tec.ch

#### <span id="page-3-2"></span>**2.2 Systemvoraussetzungen**

- 1. Windows 2000, XP
- 2. **.NET** Framework (diese Softwareplattform von Microsoft ist bei neueren Windows-PCs bereits stardardmässig installiert). Microsoft .Net Framework finden Sie auf der DemoCD und auf der Downloadseite von [www.eigergraphics.com.](http://www.eigergraphics.com/) Sie können es auch gratis herunterladen unter [www.microsoft.com/downloads.](http://www.microsoft.com/downloads)

#### <span id="page-3-3"></span>**2.3 Installation**

Der eigerFont Editor basiert auf dem .Net Framework und braucht sich deshalb nicht durch Installation in die Tiefen des Windows-Betriebssystems einzunisten. Das ganze Programm besteht aus einer einzigen EXE-Datei. Ein Doppelklick auf das Datei-Symbol genügt, um den eigerFont Editor zu starten. Dabei ist es einerlei, ob die Programmdatei "EigerFontEditor.exe" auf der Festplatte oder auf einem externen Speichermedium abgelegt ist. Wir empfehlen jedoch, ausführbare .NET-Applikationen auf lokalen Laufwerken abzulegen. Sollen sie von Serverlaufwerken gestartet werden, ist eine Anpassung der Sicherheitseinstellungen des .NET-Frameworks erforderlich.

# <span id="page-4-0"></span>**3 Funktionen des eigerFont Editors**

#### <span id="page-4-1"></span>**3.1 Aufbau des Programmfensters**

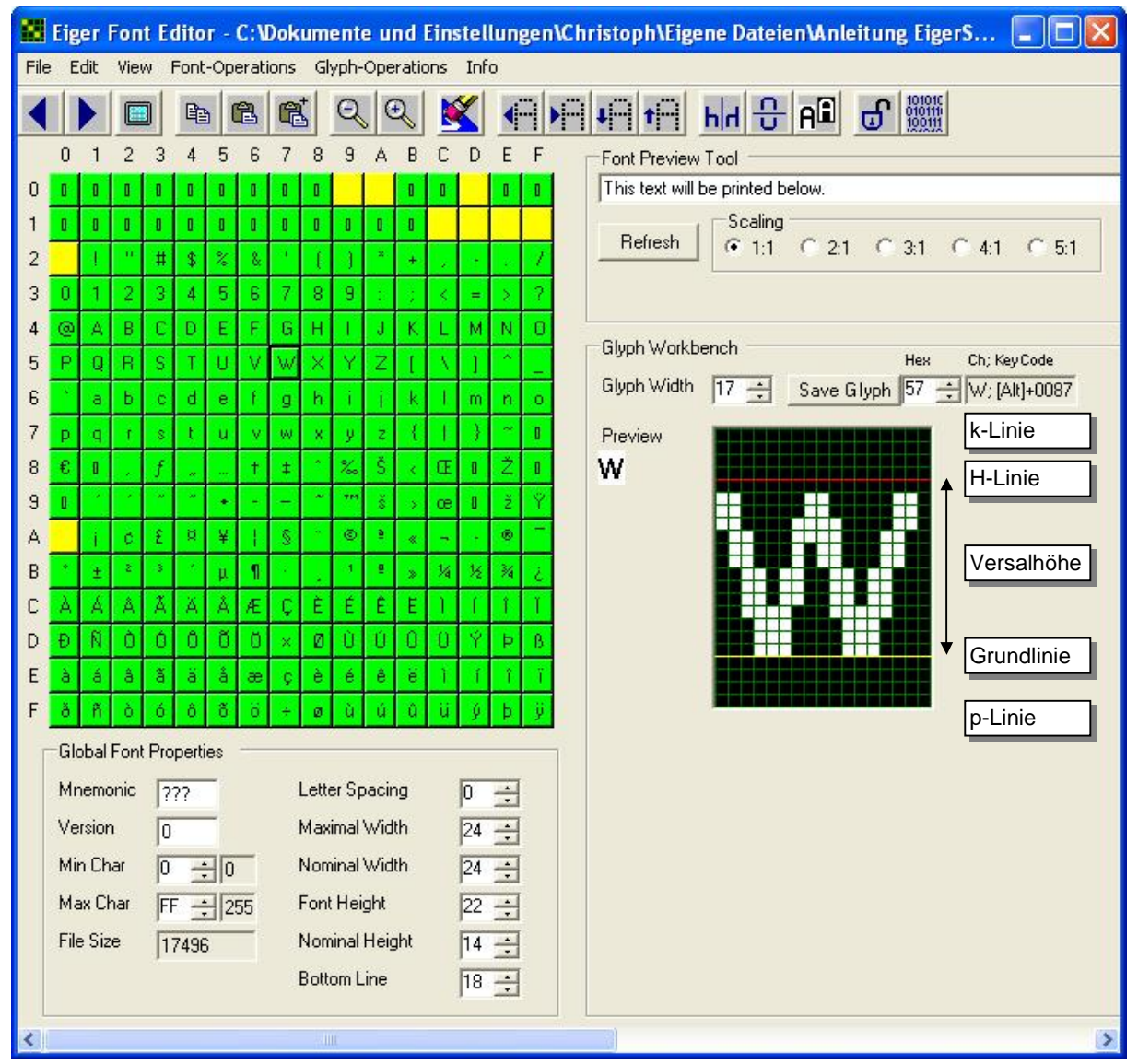

<span id="page-4-3"></span>**Abbildung 1:** ScreenShot der Benutzeroberfläche des eigerFont Editors mit typographischen Bezeichnungen.

#### <span id="page-4-2"></span>**3.2 Zeichentabelle**

In der linken Hälfte der Benutzeroberfläche des eigerFont Editors sind die maximal 256 Zeichen des importierten Fonts tabellarisch dargestellt. Die Tabelle umfasst den vollständigen ANSI-Zeichensatz. Ist die Tabelle **violett** gefärbt, dann ist noch kein Font geladen. Sobald ein Zeichsatz geladen wird, färbt sich die Zeichentabelle **grün**. Leere oder gelöschte Zeichenplätze sind **gelb** dargestellt, wobei das offizielle Leerzeichen (0x20) bewusst leer ist. Zeichen, die Sie explizit nicht ins eigerFont Format übernehmen wollen, sind **rot** markiert (vgl. Kapitel [3.5](#page-7-1), S[.8](#page-7-1)).

Die Zeilen- und Spalten-Numerierung entspricht dem ASCII-Zeichencode. Demnach hat der Buchstabe "W" den ASCII-Code 57 hexadezimal bzw. 87 dezimal, in eigerScript als 0x57 geschrieben. Die verschiedenen Bezeichnungen finden Sie im Kopf der "Glyph Workbench" (vgl. [Abbildung 1](#page-4-3) und [Abbildung 4](#page-6-1)).

#### <span id="page-5-0"></span>**3.3 Font Preview Tool**

Mit Hilfe des Font Preview Tools oberhalb der Glyph Workbench können Sie sich das Schriftbild anzeigen lassen. Was Sie ins Editierfenster schreiben, wird unterhalb im aktuellen Font dargestellt, sobald Sie auf **Refresh** drücken. Je nach Einstellung unter **Scaling** wird das Schriftbild in bis zu 5-facher Vergrösserung angezeigt. Dadurch sehen Sie z.B. schneller, welches Zeichen Sie zur Nachbearbeitung auf die Glyph Workbench "legen" wollen.

Klicken Sie mit der rechten Maustaste auf ein Zeichen der Zeichentabelle, so wird es direkt ins Editierfenster des Font Preview Tools übertragen und im Schriftbild dargestellt.

#### <span id="page-5-1"></span>**3.4 Glyph Workbench**

Per Mausklick auf ein Zeichenfeld bringen Sie das entsprechende Zeichen auf die Glyph Workbench in der rechten Hälfte des Fensters. In der Glyph Workbench können Sie die Darstellung bestehender Zeichen verändern oder auch ganz neue Zeichen gestalten. Das karierte "Zeichenbrett" wird mit zoom in und zoom out vergrössert bzw. verkleinert. Hierzu dienen die beiden Buttons mit der Lupe oder die entsprechenden Schaltflächen unter Symbolleiste > View.

Der eigerFont Editor importiert und behandelt einen Font als Pixel-Font. Je grösser der beim Importieren gewählte Schriftgrad umso mehr Pixel braucht es, um ein Zeichen darzustellen. Dies kann sich markant auf den benötigten Speicherplatz auswirken.

Geglättete Schriften sind i.d.R. eleganter als "gepixelte" (vgl. [Abbildung 2\)](#page-5-2). Ein Pixel-Font wird nur durch zwei Farben dargestellt, z.B. schwarz/weiss. Dadurch entsteht ein Treppen-Effekt ("Aliasing"). Für diese Darstellung spricht der geringe Bedarf an Speicherplatz, nämlich nur ein Bit pro Pixel. Treppenartige Kantenverläufe werden oft durch einen Algorithmus mittels Graustufen geglättet ("Antialiasing"). Das eigerSystem unterstützt Antialiasing nicht. Soll die Schrift geglättet dargestellt werden, kann man sich mit Bildern behelfen, beispielsweise mit Screenshots von geglätteten Schriften.

<span id="page-5-2"></span>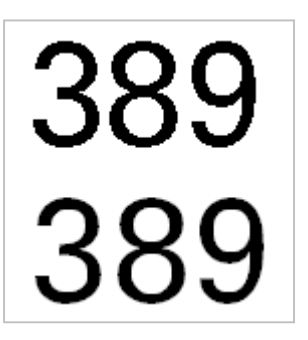

**Abbildung 2:** Ziffern ohne und mit Antialiasing.

Die Höhe der Zeichen entspricht dem Schriftgrad, mit welchem der Zeichensatz eingelesen worden ist. In [Abbildung 1](#page-4-3) wurde beispielsweise der TrueType Font "Franklin Gothic Medium" im Schriftgrad 14 eingelesen, d.h. der Abstand zwischen der Grund- und der H-Linie entspricht 14 Pixeln (vgl. [Abbildung 3](#page-6-2)).

<span id="page-6-2"></span>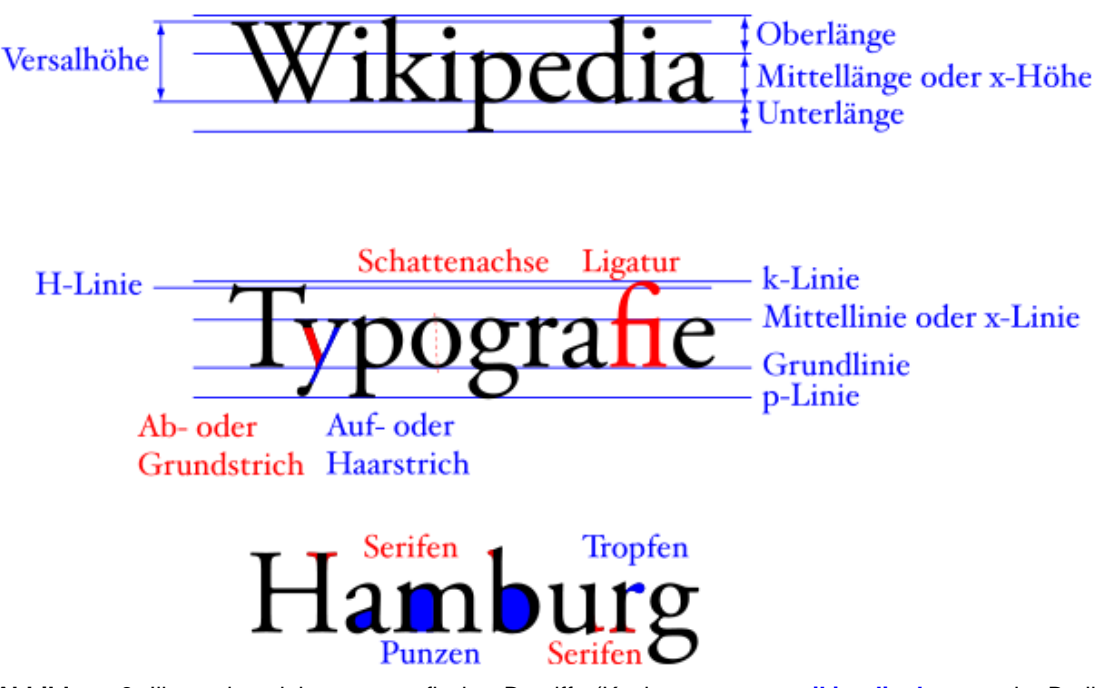

<span id="page-6-0"></span>**Abbildung 3:** Illustration einiger typografischer Begriffe (Kopiert aus **[www.wikipedia.de](http://www.wikipedia.de/)** unter der Bedingung der GNU Free Documentation license. Autor: Brian Ammon).

#### 3.4.1 Individuelle Zeichenbreite ändern

Im Kopf der Glyph Workbench finden Sie die wichtigsten Angaben zum angezeigten Zeichen [\(Abbildung 4](#page-6-1)). Die **Glyph Width** ist die Zeichenbreite inkl. individuellem Abstand zum nächstfolgenden Zeichen. Wollen Sie vom Buchstaben "W" einen

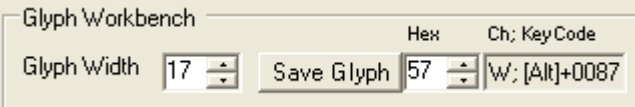

grösseren Abstand halten, dann können Sie die Zeichenbreite von 17 Pixeln nach Wunsch verändern. Für den generellen Zeichenabstand ist das Feld "Letter Spacing" zuständig (vgl. Kapitel [3.5](#page-7-1)).

Ihre Änderungen werden auf dem Zeichenbrett der Glyph Workbench unmittelbar ausgeführt. Zudem können Sie die Auswirkungen auch anhand der **Preview** überprüfen. Mit **Save Glyph** werden die Änderungen am betreffenden Zeichen gespeichert. Wechseln Sie ohne zu speichern zu einem anderen Zeichen, dann gehen alle am verlassenen Zeichen vorgenommenen Änderungen verloren.

Sie können Ihr verändertes Zeichen unter **Hex** einem anderen ASCII-Code (hexadezimal) zuweisen und diese Aktion mit Save Glyph speichern.

<span id="page-6-1"></span>**Abbildung 4:** Kopf der Glyph Workbench

#### <span id="page-7-0"></span>3.4.2 Zeichen editieren

Mit der **linken Maustaste** fügen Sie neue Pixel hinzu, mit der **rechten Maustaste** werden bestehende Zeichen-Pixel gelöscht.

In der Symbolliste finden Sie unter **Glyph Operations** verschiedene Funktionen zum Editieren des Zeichens in der Glyph Workbench ([Abbildung 5\).](#page-7-2) **Invert** kehrt die Farben um – weisses Zeichen auf schwarzem Hintergrund und umgekehrt –, **Mirror** spiegelt das Zeichen horizontal bzw. vertikal und mit Shift verschieben Sie das Zeichen in Pixelschritten in die gewünschte Richtung. Für diese Funktionen gibt es in der Symbolleiste auch entsprechende Buttons. Wenn Sie das Zeichen mit **Roll** verschieben, rückt das, was auf der einen Seite verschwindet, auf der andern Seite wieder ins Bild.

Mit **Copy** und **Paste** bzw. **Paste Add** (Symbolleiste > Edit oder den entsprechende Buttons auf der Symbolleiste) können Sie auch ganze Zeichen kopieren und damit ein anderes Zeichen ersetzen bzw. ergänzen. Wenn Sie beispielsweise den Gedankenstrich

<span id="page-7-2"></span>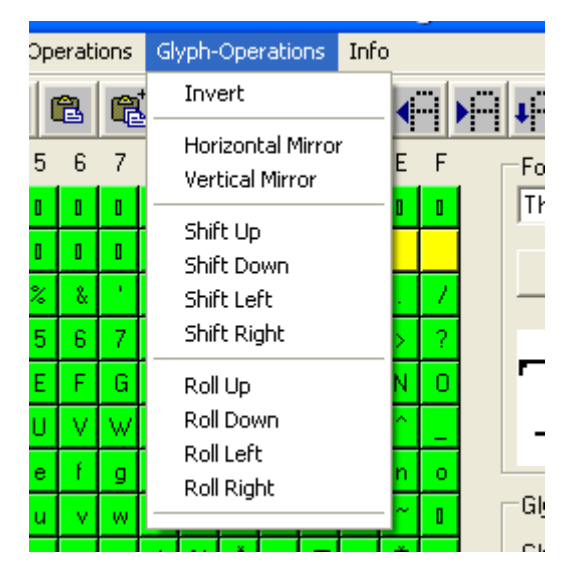

**Abbildung 5:** Glyph-Operationen zum Spiegeln, Verschieben oder Rollen eines einzelnen Zeichens.

(0x97) kopieren und im TM-Zeichen (0x99) mit Paste Add einfügen, dann ist TM unterstrichen. Betätigen Sie darauf "Save Glyph", dann ist der Unterstrich fester Bestandteil des TM-Zeichens geworden.

### <span id="page-7-1"></span>**3.5 Global Font Properties**

Die Veränderungen in diesem Abteil betreffen immer den ganzen Font, also jedes einzelne Zeichen. Um unbedachte Änderungen in den Global Font Properties zu vermeiden, können Sie diesen Teil mit dem Button  $\prod$  sperren.

Auch die globalen Anpassungen können Sie mit dem Font Preview Tool testen.

Besonders nützlich sind die Font-Eigenschaften **Min Char** und **Max Char**. Hiermit können Sie den Zeichenumfang Ihres Fonts auf die Zeichen beschränken, die Sie wirklich benötigen. Genügen für Ihre Anwendung die Ziffern 0-9, so können Sie sich auf die Zeichen von "30" (Min Char) bis "39" (Max Char) beschränken. Höchstwahrscheinlich brauchen Sie aber auch noch das Leerzeichen (ASCII-Code 20), so dass Sie den Min Char vielleicht besser bei "20" festlegen. Für viele Anwendungen kann auf die Steuerzeichen (00 bis1F) und die internationalen Zeichen (z.B. 80 bis FF) verzichtet werden.

Damit können Sie vor allem bei grösseren Schriftfonts erheblich Speicherplatz einsparen. Eventuell sind sie bei grösseren Fonts sogar gezwungen sich zu beschränken, weil diese sonst die Speicherkapazitäten des Arbeitsspeichers eines eigerPanels schnell übersteigen.

Wenn Sie die entsprechenden Grenzwerte eingeben und diese mit ENTER bestätigen oder in der Symbolleiste den Button "Refresh" i drücken, werden in der Zeichentabelle alle ausgeklammerten Zeichen **rot** eingefärbt. Das Ausschlussverfahren machen Sie mit File > Save fest.

Im Feld **File Size** ändert sich die Anzahl Byte je nach Zeichenumfang.

Das Feld **Letter Spacing** bestimmt die Anzahl Pixel zwischen den einzelnen Zeichen. Bei der Einstellung "0" besteht der Zeichenabstand allein aus der Anzahl freier Pixel, die individuell auf der rechten Seite des Zeichens angefügt sind.

Die individuelle Glyph Width, einstellbar in der Glyph Workbench, kann die **Maximal Width** nicht überschreiten.

**Font Height** sollte nicht unbedacht verändert werden, denn damit wird bei zu kleiner Höhe der untere Teil jedes Zeichens gelöscht. Eine solche ungewollte Aktion können Sie nur mit Neuladen des Fonts "rückgängig" machen.

# <span id="page-8-0"></span>**4 Eigenen Font in eigerScript Projekt integrieren**

Nachdem Sie Ihren Font mit Hilfe des eigerFont Editors bearbeitet und in das eigerFont Format (\*.EFF) konvertiert haben, können Sie diesen nun in Ihre Anwendung integrieren. Die Schritte für das Einbetten Ihres Fonts werden im Folgenden anhand des Projekts MYFO und der Font-Datei Franklin14.EFF erklärt.

1. Font im Verzeichnis Ihres eigerProjekts speichern, z.B. im Verzeichnis MYFO. Zugunsten der Übersichtlichkeit legen wir in MYFO ein Unterverzeichnis FONT an und speichern Franklin14.EFF dorthin (vg. [Abbildung 6](#page-8-1)).

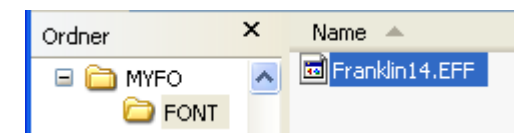

<span id="page-8-1"></span>**Abbildung 6:** Speichern des eigenen Fonts im Projekt MYFO.

- 2. Font als Variable in die View einbinden (Variablendeklaration). Dies geschieht analog zur Deklaration eines String, Integer etc. (vgl. **A** in [Beispiel-Code 1\)](#page-9-0), z.B. FONT MyFont = 'Franklin14.EFF' (vgl. **A** in [Beispiel-Code 1](#page-9-0))
- 3. Font anwenden, z.B. in einer Subroutine. Der Befehl hierfür ist Label.SetFont ( MyFont ). Val. **B** in [Beispiel-Code 1.](#page-9-0) Im [Beispiel-Code 1](#page-9-0) sehen Sie, dass die Variable MyFont nicht direkt in einen Style integriert werden kann. Im Style werden nur Konstanten akzeptiert.

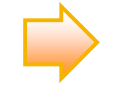

**Bitte beachten** Sie, dass Sie zuerst eine Font-Variable deklarieren müssen, indem Sie ihr den korrekten Dateinamen als Zeichenkette in Hochkommata übergeben. Die direkte Anweisung Label.SetFont('Franklin14.EFF') darf NICHT verwendet werden! Der Compiler liest die Datei ein und erzeugt daraus die Fontdaten im Speicher. Anschliessend können Sie mit Label.SetFont den Font setzen, indem Sie der Methode den Variablennamen übergeben.

Die Fontdatei benötigt der Compiler – nicht das eigerPanel. Sie muss deshalb nicht unbedingt auf der CompactFlash Card vorhanden sein. Die Fontdaten werden direkt in das lauffähige EVI eingetragen.

<span id="page-9-0"></span>**Beispiel-Code 1:** vollständiges Programm-Script des Beispiel-Projekts MYFO

```
;-------------------------------------------------------------------
   ; Titel : Eigener Font View 1
   ; File : MYFO_001.EVS
   ;-------------------------------------------------------------------
                 : eigerScript
   ;
   ; System : eigergraphics.com; FOXS embedded computer
   ;
   ; Beschreibung: Einbetten eines eigenen Fonts,
                 ; Beispiel zur Application Note "Neuen Font einbetten"
   ;
   ; Version : Initialversion: 14.04.2008
   ;
   ; Autor : Christoph Angst, S-TEC electronics AG
   ;
   ;-------------------------------------------------------------------
   ; (c) 2005-2008 S-TEC electronics AG, CH-6300 Zug; 041 754 50 10
   ;-------------------------------------------------------------------
   EIGERPROJECT 'MYFO' ; Projektbezeichnung: erster Teil des EVI-Dateinamens
   EIGERVIEW 1 ; Viewnummer: zweiter Teil des EVI-Dateinamens: MYFO_001.EVI
   IMPORT 'DEF_eVM_OpCodes_0$60.h' ; Token
   IMPORT THE THE STREET OS THE CONSIDERT STREET IN THE TEST OF THE PROPERTY OF THE TEST OF THE POST OF THE POST<br>FUNCLIB TOEF EVM Functions 0$60.1ib' ; Funktionsbibliothek
   FUNCLIB 'DEF_eVM_Functions_0$60.lib'
   INCLUDEFILE 'DEF_eiger_Colors_0$60.INC' ; Farbdefinitionen 12.03.06
   INCLUDEFILE 'DEF_eiger_Types_0$60.INC' ; eiger Definitionen
   ; Definitionen --------------------------------------------------------------
   STRING [60] Titel.$ = 'Eigener Font, MYFO_001.EVS: Franklin Gothic Medium 14' 
   STRING [60] Titel Right.$ = 'erstellt: 14.04.2008' ; Titelleiste rechts
   ; 1. Font einbinden (Variablendeklaration) ==================================
   FONT MyFont = 'FONT\\Franklin14.EFF' ; oder 'Franklin14.EFF' wenn direkt unter MYFO
   ; S U B R O U T I N E N_
   SUB Draw_Titel
       ; Titelleiste schreiben -------------------------------------------------
       Fill.LabelParameter ( Titel_Style ) 
      Label.Text ( Titel.$ ) 
       Fill.LabelParameter ( Titel Right Style )
       Label.Text ( Titel_Right.$ ) 
   ENDSUB
   ; 2. Font anwenden ==========================================================
   SUB Write_Text
       Fill.LabelParameter ( Text_Style ) 
       Load.Geometry_XYWH ( 50 , 200 , 540 , 80 ) 
       Label.SetFont ( MyFont ) 
       Label.Text ( 'MyFont ist Franklin Gothic Medium, Schriftgrad 14' ) 
   ENDSUB
A
B
```

```
; H A U P T P R O G R A M M__________________________________________________
   BEGINVIEW
       EVE. Init ( ) \qquad \qquad ; EVE ANNA initialisieren
       Display.ClearColor ( white ) 
       CallSubroutine( Draw_Titel ) 
       CallSubroutine ( Write_Text ) 
       LOOP
       ENDLOOP
   ENDVIEW
   ; S T Y L E S
   SUB Styles 
   Titel_Style: 
       INLINEWORDS (0) ; entspricht eI.Pos_X1<br>INLINEWORDS (0) ; entspricht eI.Pos_Y1
       INLINEWORDS (0) ; entspricht eI.Pos_Y1 
       INLINEWORDS (640) ; entspricht eI.Width<br>INLINEWORDS (18) ; entspricht eI.Height
       INLINEWORDS (18) ; entspricht eI.Height<br>INLINEWORDS (20) ; entspricht eI.SpaceL
       INLINEWORDS (20) ; entspricht eI.SpaceLeft<br>
INLINEWORDS (8) ; entspricht eI.SpaceRigh<br>
INLINEWORDS (0) ; entspricht eI.Horizonta
        INLINEWORDS (8) \qquad \qquad ; entspricht eI.SpaceRight
        INLINEWORDS (0) ; entspricht eI.HorizontalAdjust 
        INLINEWORDS (0) ; entspricht eI.VericalAdjust 
        INLINEWORDS (black) ; entspricht eI.FillColor 
        INLINEWORDS (black) ; entspricht eI.BackColor 
        INLINEWORDS (black) ; entspricht eI.LineColor 
        INLINEWORDS (lightyellow) ; entspricht eI.TextColor 
        INLINEWORDS (Pos_left) ; entspricht eI.Position 
       INLINEWORDS (Orientation_0deg) ; entspricht eI.Orientation 
        INLINEWORDS (normal) ; entspricht eI.Appearance 
        INLINEWORDS (no_border) ; entspricht eI.BorderStyle 
        INLINEWORDS (Font_System_9bd) ; entspricht eI.FontNumber 
        INLINEWORDS (silver) ; entspricht eI.BackgroundColor
   Titel_Right_Style:<br>INLINEWORDS (0)<br>INLINEWORDS (0)
                                         i entspricht eI.Pos_X1
       INLINEWORDS (0) ; entspricht eI.Pos_Y1<br>INLINEWORDS (640) ; entspricht eI.Width
       INLINEWORDS (640) ; entspricht eI.Width<br>INLINEWORDS (18) ; entspricht eI.Heigh
                                         i entspricht eI.Height
       INLINEWORDS (20) ; entspricht eI.SpaceLeft<br>INLINEWORDS (8) ; entspricht eI.SpaceRigh
       INLINEWORDS (8) ; entspricht eI.SpaceRight<br>
INLINEWORDS (0) ; entspricht eI.HorizontalAdjust<br>
INLINEWORDS (0) ; entspricht eI.VericalAdjust
        INLINEWORDS (0) ; entspricht eI.HorizontalAdjust 
        INLINEWORDS (0) ; entspricht eI.VericalAdjust 
        INLINEWORDS (transparent) ; entspricht eI.FillColor 
        INLINEWORDS (black) ; entspricht eI.BackColor 
       INLINEWORDS (black) ; entspricht eI.LineColor 
        INLINEWORDS (lightsalmon) ; entspricht eI.TextColor 
        INLINEWORDS (Pos_right) ; entspricht eI.Position 
        INLINEWORDS (Orientation_0deg) ; entspricht eI.Orientation 
        INLINEWORDS (normal) ; entspricht eI.Appearance 
        INLINEWORDS (no_border) ; entspricht eI.BorderStyle 
       INLINEWORDS (Font_System_9bd) ; entspricht eI.FontNumber 
       INLINEWORDS (silver) ; entspricht eI.BackgroundColor
   Text_Style: 
        INLINEWORDS (no_change) ; entspricht eI.Pos_X1 
        INLINEWORDS (no_change) ; entspricht eI.Pos_Y1 
        INLINEWORDS (no_change) ; entspricht eI.Width 
        INLINEWORDS (no_change) ; entspricht eI.Height 
       INLINEWORDS (10 Lines),<br>
INLINEWORDS (20) ; entspricht eI.SpaceLeft<br>
INLINEWORDS (8) ; entspricht eI.SpaceRigh
                                         i entspricht eI.SpaceRight
       INLINEWORDS (0) ; entspricht eI.HorizontalAdjust 
      INLINEWORDS (0) ; entspricht eI.VericalAdjust 
C
```
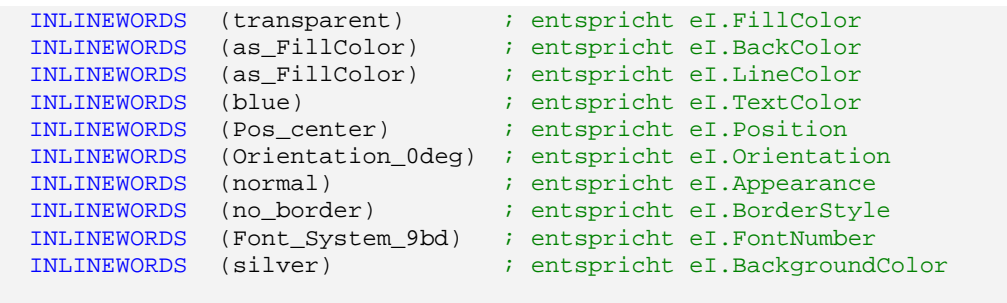

```
ENDSUB
```
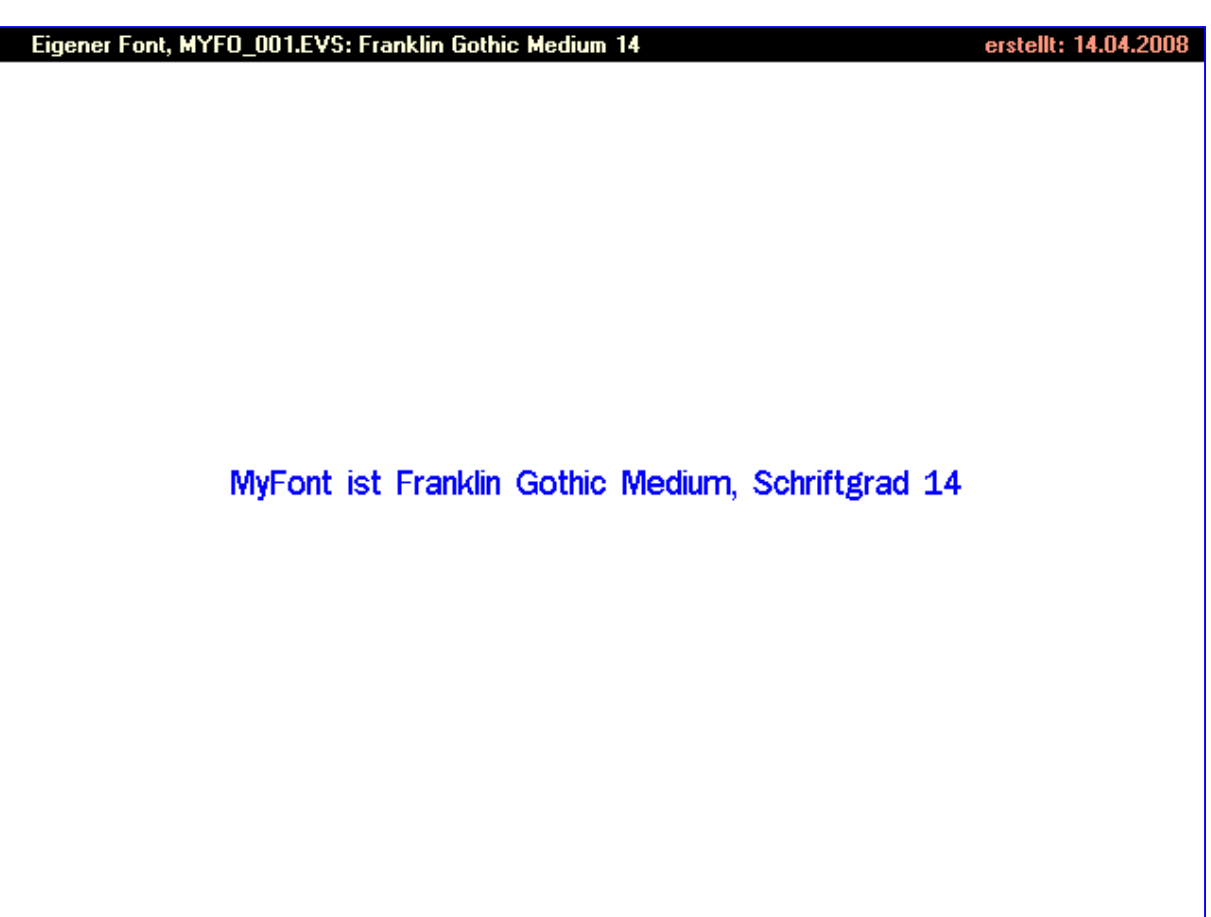

**Abbildung 7:** ScreenShot der Anwendung MYFO.

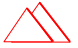